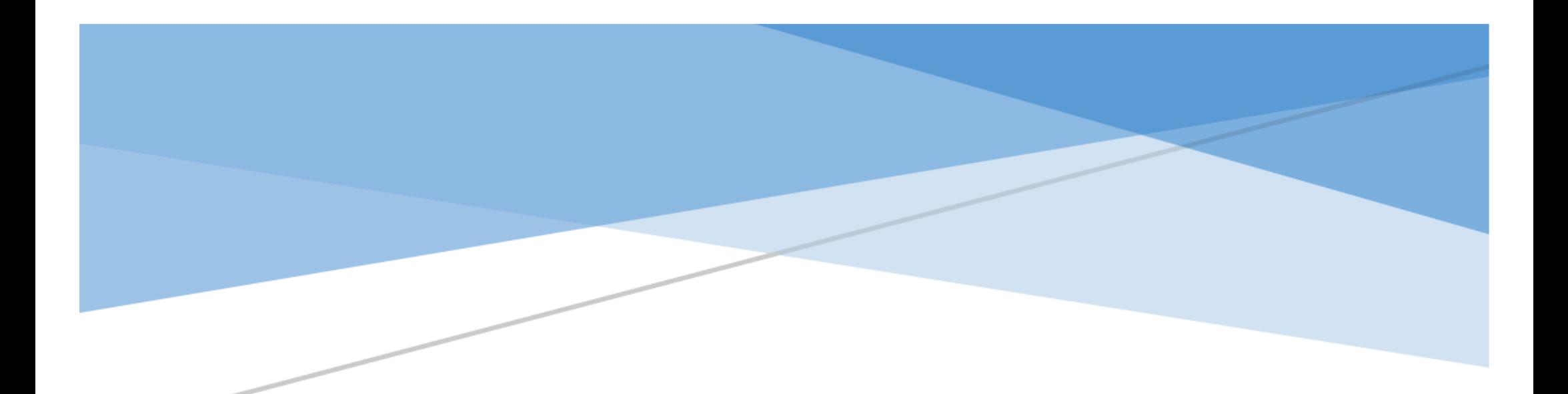

# 110 年縣市學生學習能力檢測 『線上問卷填答流程說明』

國立臺中教育大學 | 測驗統計與適性學習研究中心

#### 110 年縣市學生學習能力檢測--個人學習特質問卷

問卷目的:藉由個人學習特質問卷了解影響學生學習關鍵因素。

問卷系統開放填答日期:110年5月12日至9月30日止,請各校於系統開放期間自行安排並協助學生完成電腦線上作答。

問卷網址: https://saaassessment.ntcu.edu.tw/,網頁請以 ◎【Chrome】瀏覽器開啟,並確認螢幕縮放比例為 100%。

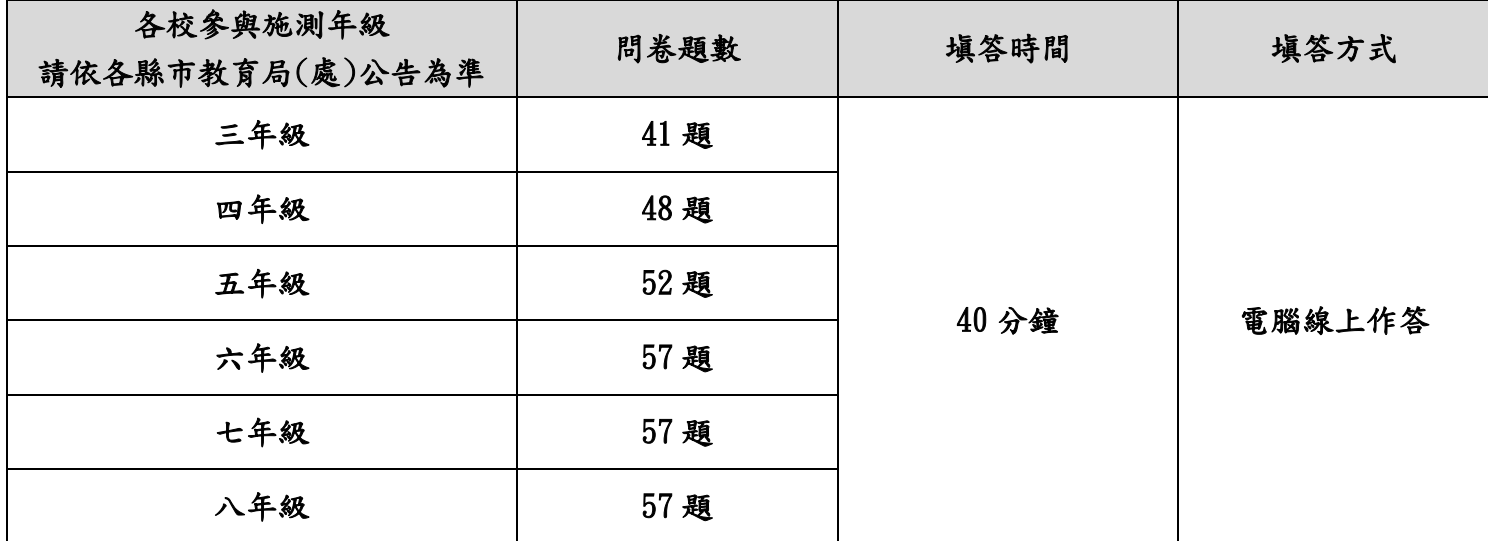

#### 注意事項

☆學生名單確認:自110年5月1起,各校校管人員請以「校管理者」帳號登入並點選進入【帳號管理】頁面進行學生基本資

料維護,請確認貴校受測學生名單是否正確,如有缺漏或須刪除名單請 e-mail 至學力檢測信箱進行修正

(esstassessment2019@gmail.com)。

#### ☆「校管理者」登入密碼:

1. 參與110年縣市學生學習能力檢測學校於5月1日起,將依照教育局(處)所提供的學校管理者信箱名冊,

寄發今年度網站登入密碼至各校管理者信箱,請以「縣市學力檢測系統密碼通知信」中的密碼登入。

2. 為維護學校及學生個人資料安全,校管理者取得密碼通知信後首次登入時,系統將強制要求更改密碼,

請依系統提示更改密碼即可。

3. 學校管理者若忘記登入密碼, 請點選 <sup>忘記密碼</sup>, 系統會立即發送新密碼至信箱, 操作流程請參照第7頁。

4. 於忘記密碼功能中,若您的 E-mail 比對失敗,請透過貴縣市教育局(處)向本中心提出變更信箱申請,

或請貴校直接來函變更信箱,以確保貴校資料安全。

☆取得學生登入密碼:校管理者登入並點選【綜合專區】→【匯出本校帳號】,完成下載貴校學生登入密碼。

☆問卷作答過程中,學生如遇到網路斷線或臨時狀況須暫停作答,再次登入後將從尚未完成作答之頁面繼續作答。

☆每位學生僅能填答一次問卷,點選【作答結束】後將無法重複施

# 110 年縣市學生學習能力檢測『線上問卷填答流程說明』

## 目錄

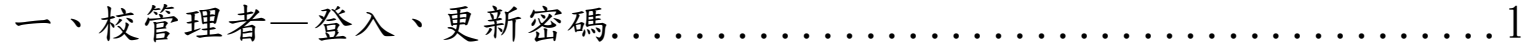

- 二、校管理者—忘記密碼................................................4
- 三、校管理者—取得學生登入密碼、學生問卷基本資料維護、塡答狀況確認 ...5

四、學生—問卷系統登入流程 ...........................................7

## ㄧ、校管理者—登入、更新密碼

★校管理者登入時請依序選擇您的【縣市】、【身份】、【區域】、【學校】,並輸入您的登入密碼。

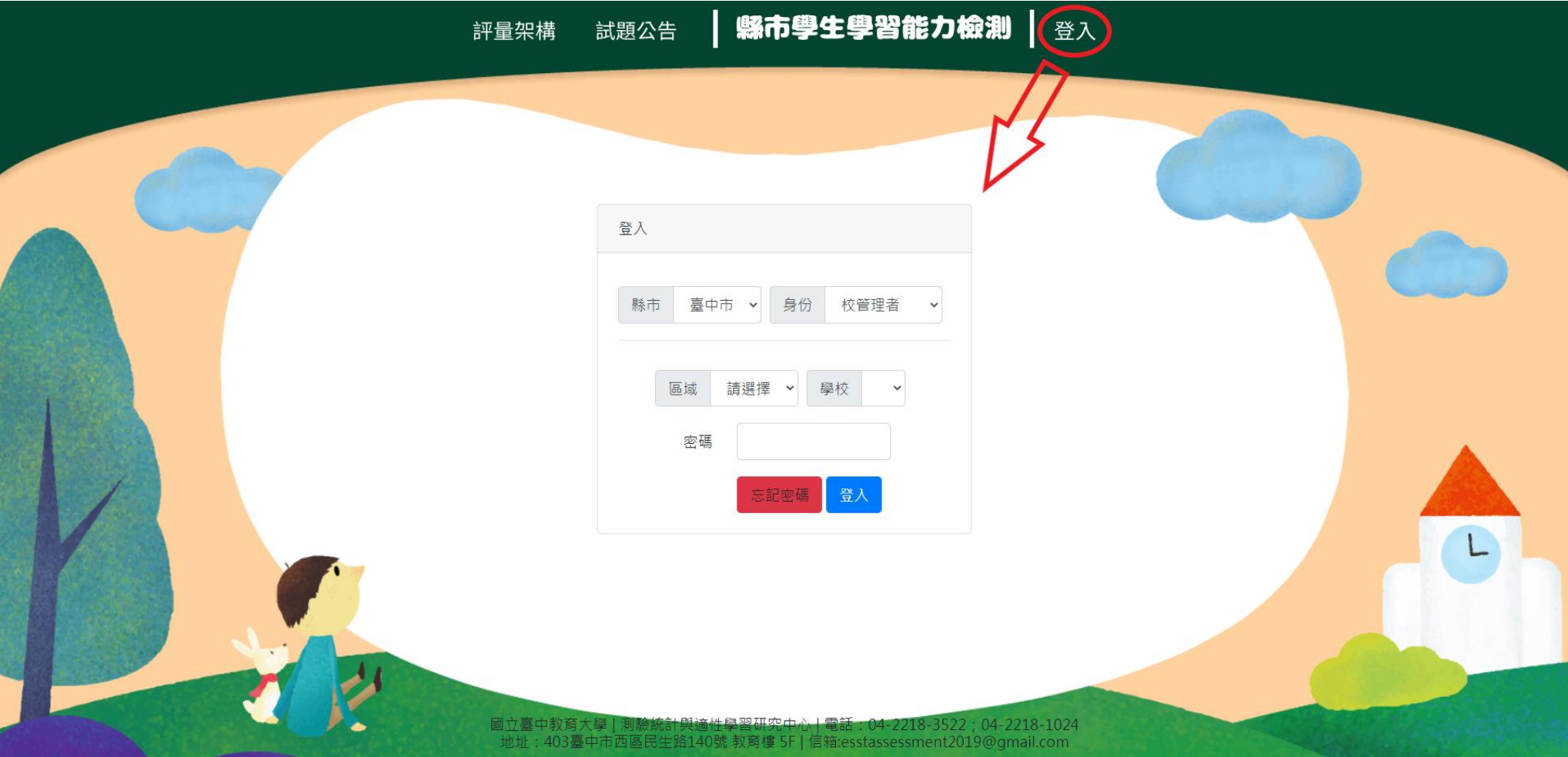

#### ★首次登入時,請依系統提示更改密碼。

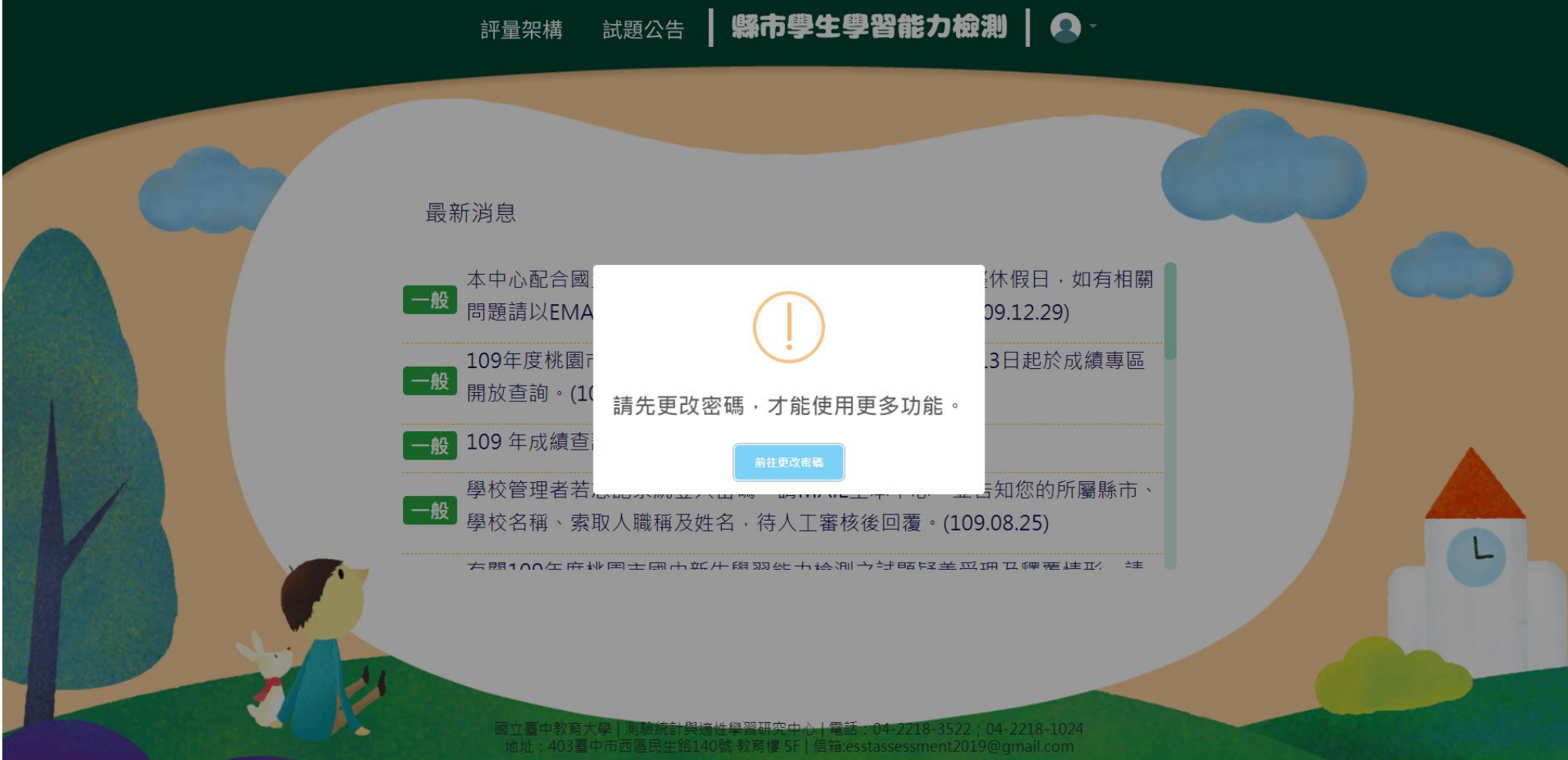

★依欄位輸入您的新密碼。

★完成設定後,請以新密碼重新登入,即可開始使用系統完整功能。

★登入後若須變更密碼、E-mail,請點選右上角圖像→【更改密碼】,就能重新設定登入密碼及 E-mail。

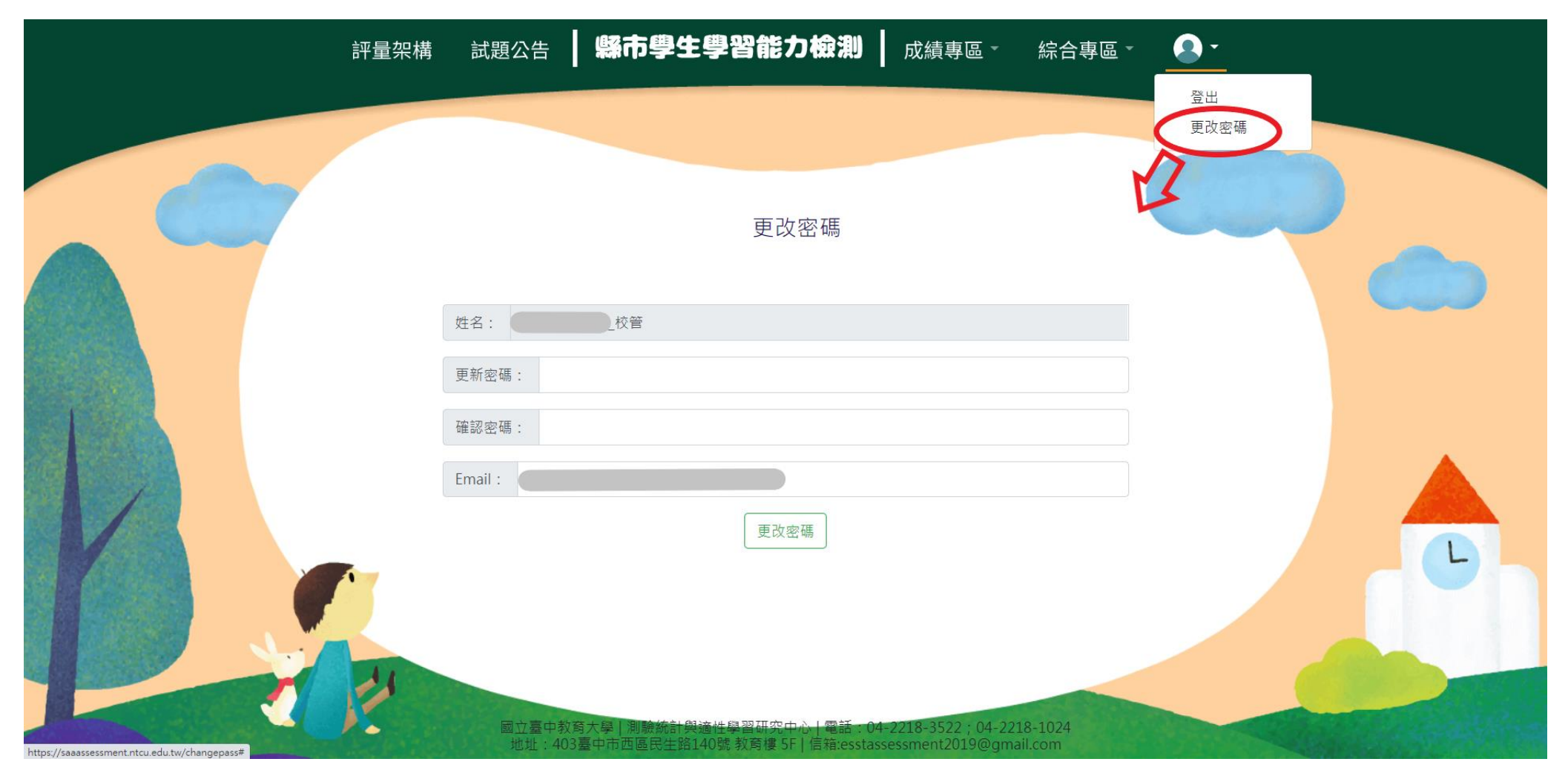

#### 二、校管理者—忘記密碼

★校管理者如忘記密碼,請先依序選擇【縣市】、【身份】、【區域】、【學校】,並按下 <mark>忘記密碼</mark> 。

填寫您於系統登記的 E-mail,系統比對正確後將立即發送新密碼至您的信箱,建議登入後再次修改密碼。 ★於忘記密碼功能中,若您的 E-mail 比對失敗,請透過貴縣市教育局(處)向本中心提出變更信箱申請,或請 貴校直接來函變更信箱,以確保貴校資料安全。

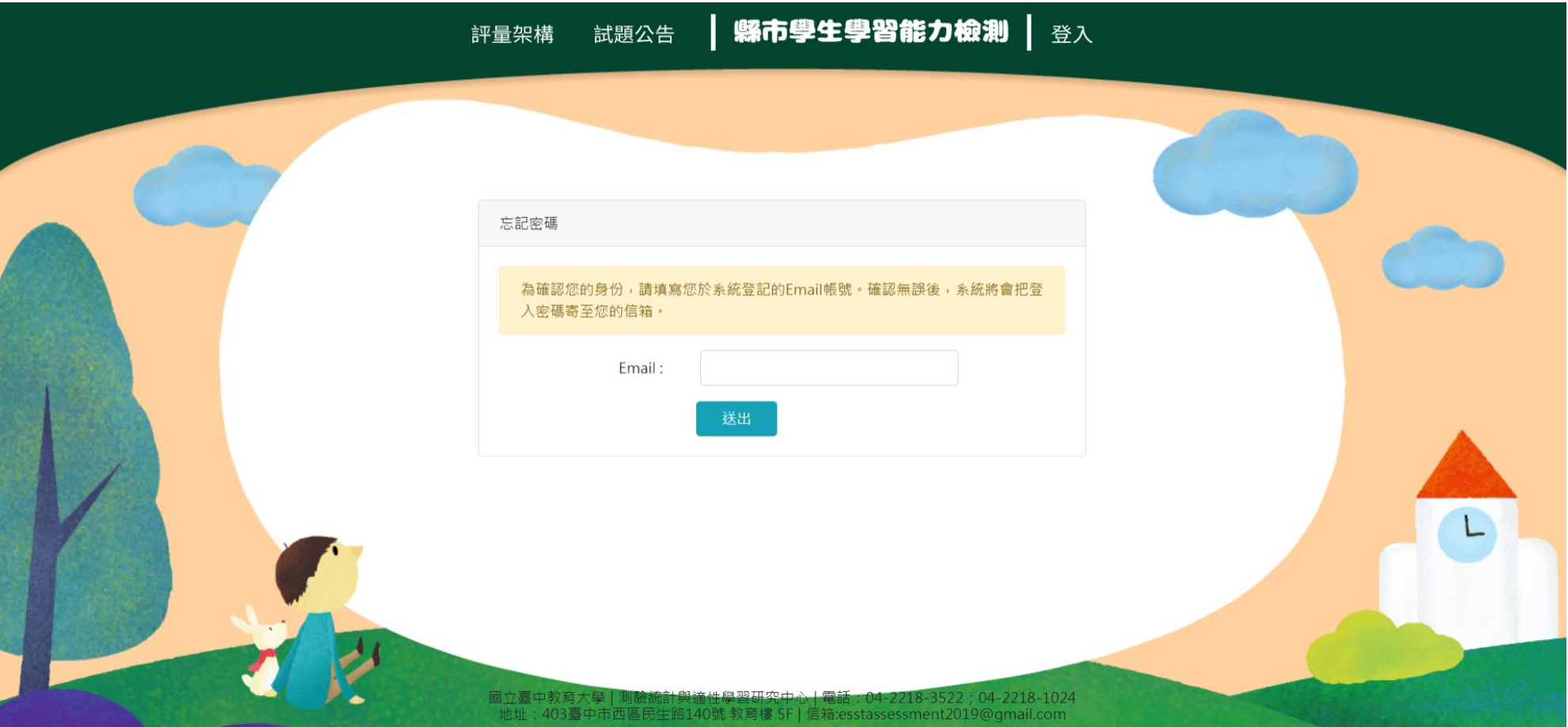

#### 三、校管理者—取得學生登入密碼、學生問卷基本資料維護、塡答狀況確認

★校管理者登入並點選【綜合專區】→【匯出本校帳號】。

★校管理者於學生線上施測前,請務必確認貴校學生資料(姓名、年級、班級、座號)是否正確。

★如有缺漏或須刪除學生名單,請 e-mail 至學力檢測信箱進行修正[\(esstassessment2019@gmail.com\)](mailto:esstassessment2019@gmail.com)。

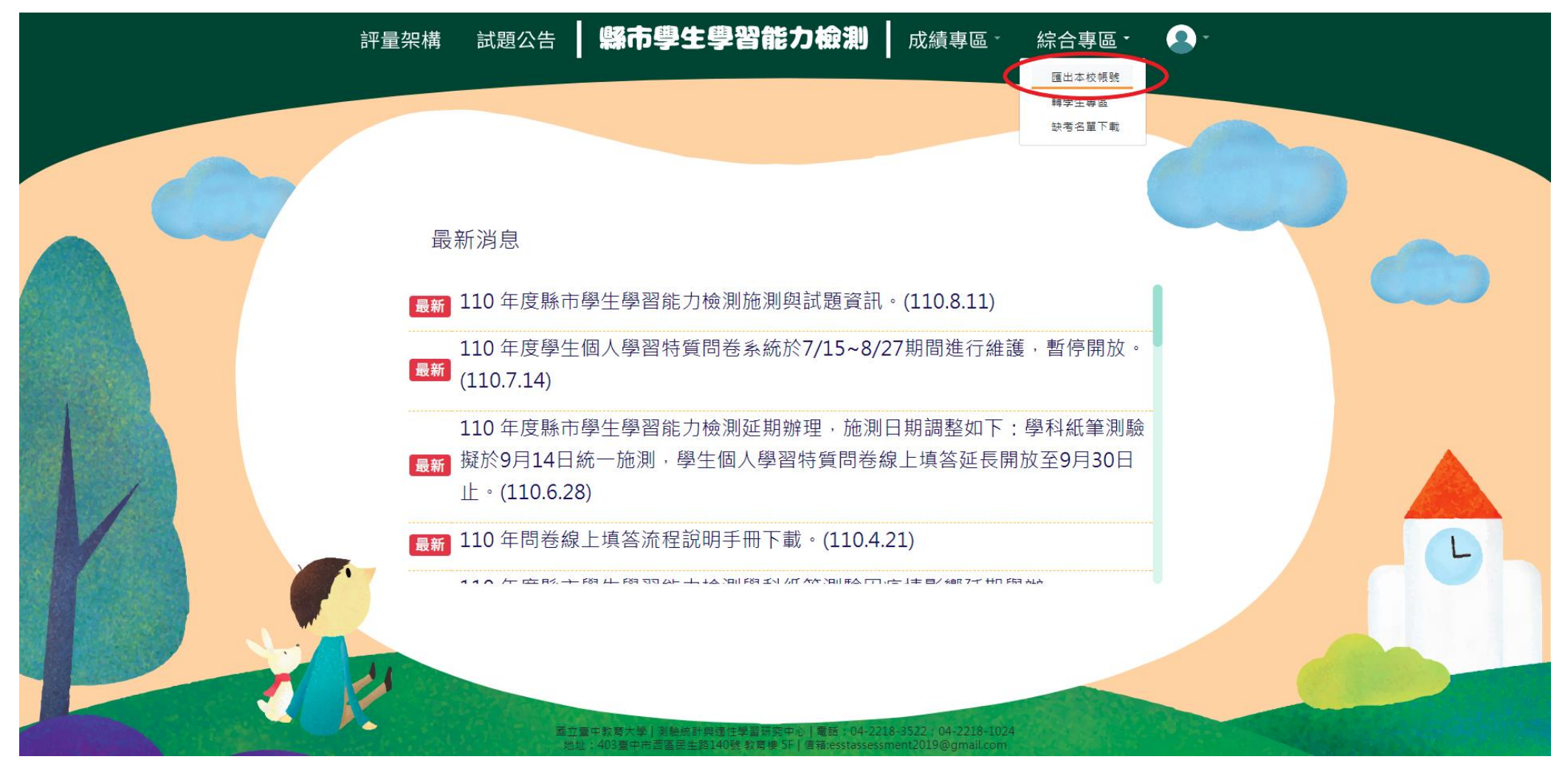

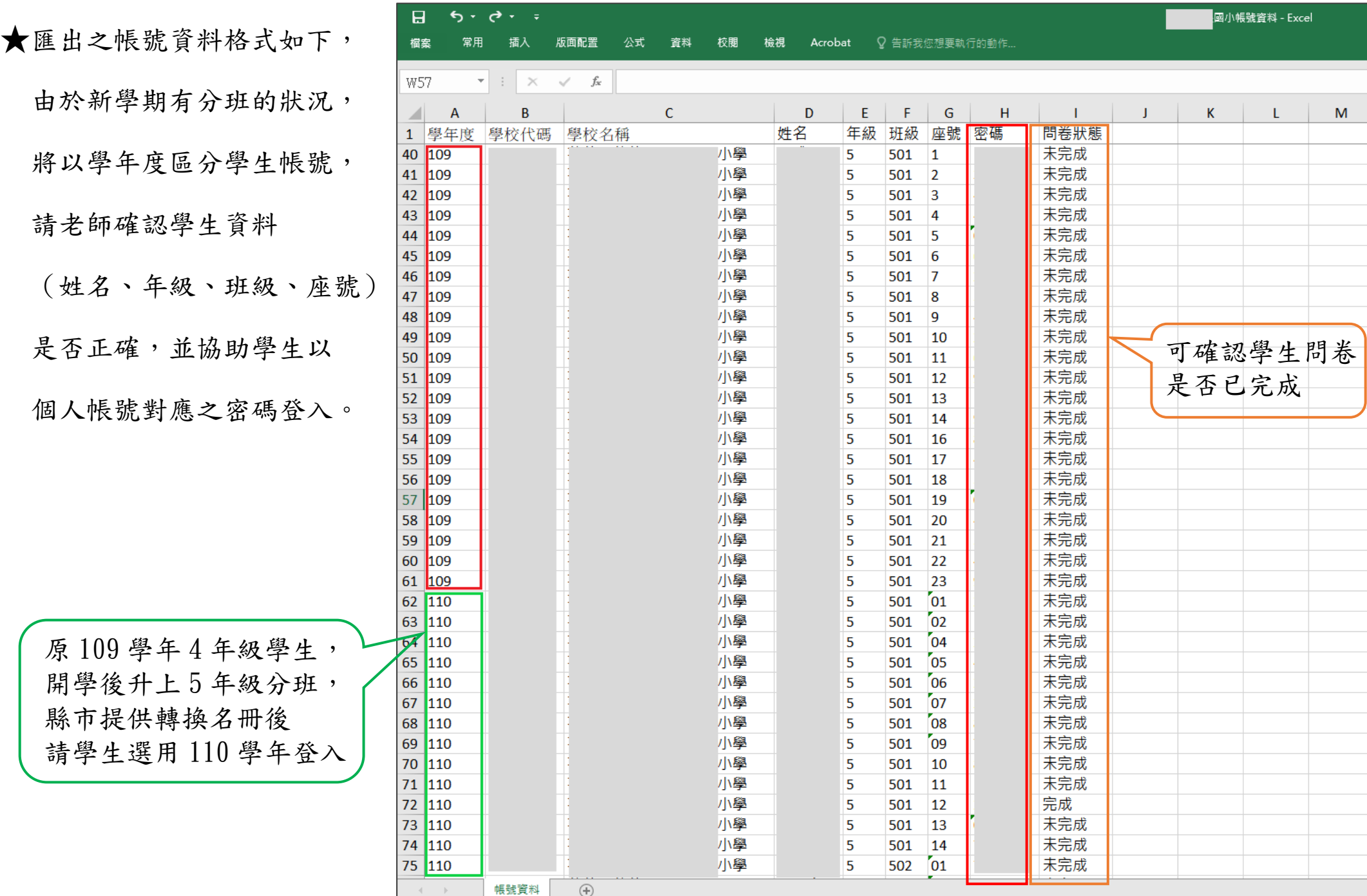

#### 四、學生—問卷系統登入流程

★請學生點選網頁上方【登入】→於登入視窗依序選取「縣市」、「身分(學生)」、「學年」、「區域」、「學校」、 「年級」、「班級」、「座號」及輸入「密碼」後,點選下方【登入】鍵。

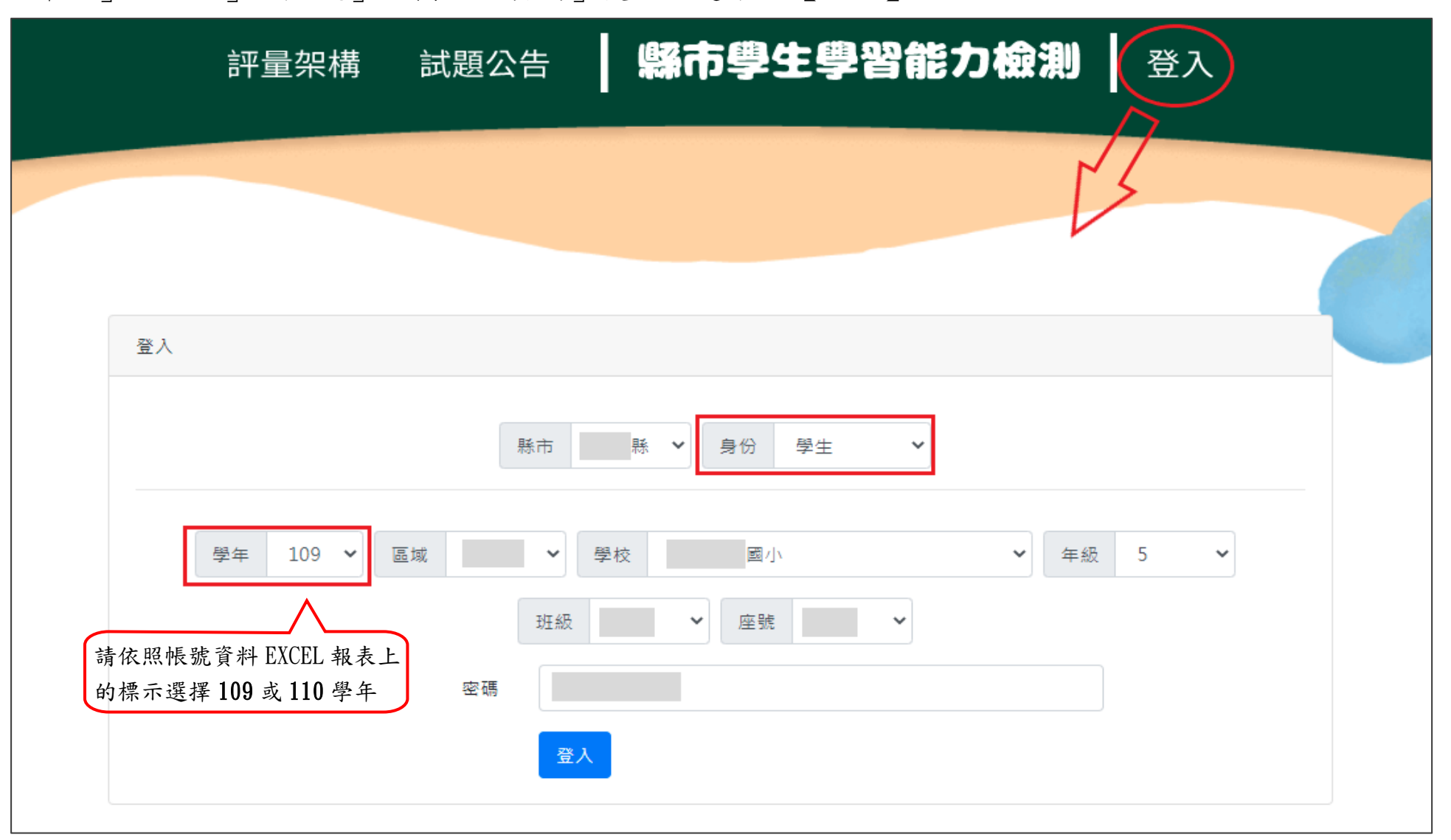

#### ★登入後,請於上方列表處點選【問卷系統】。

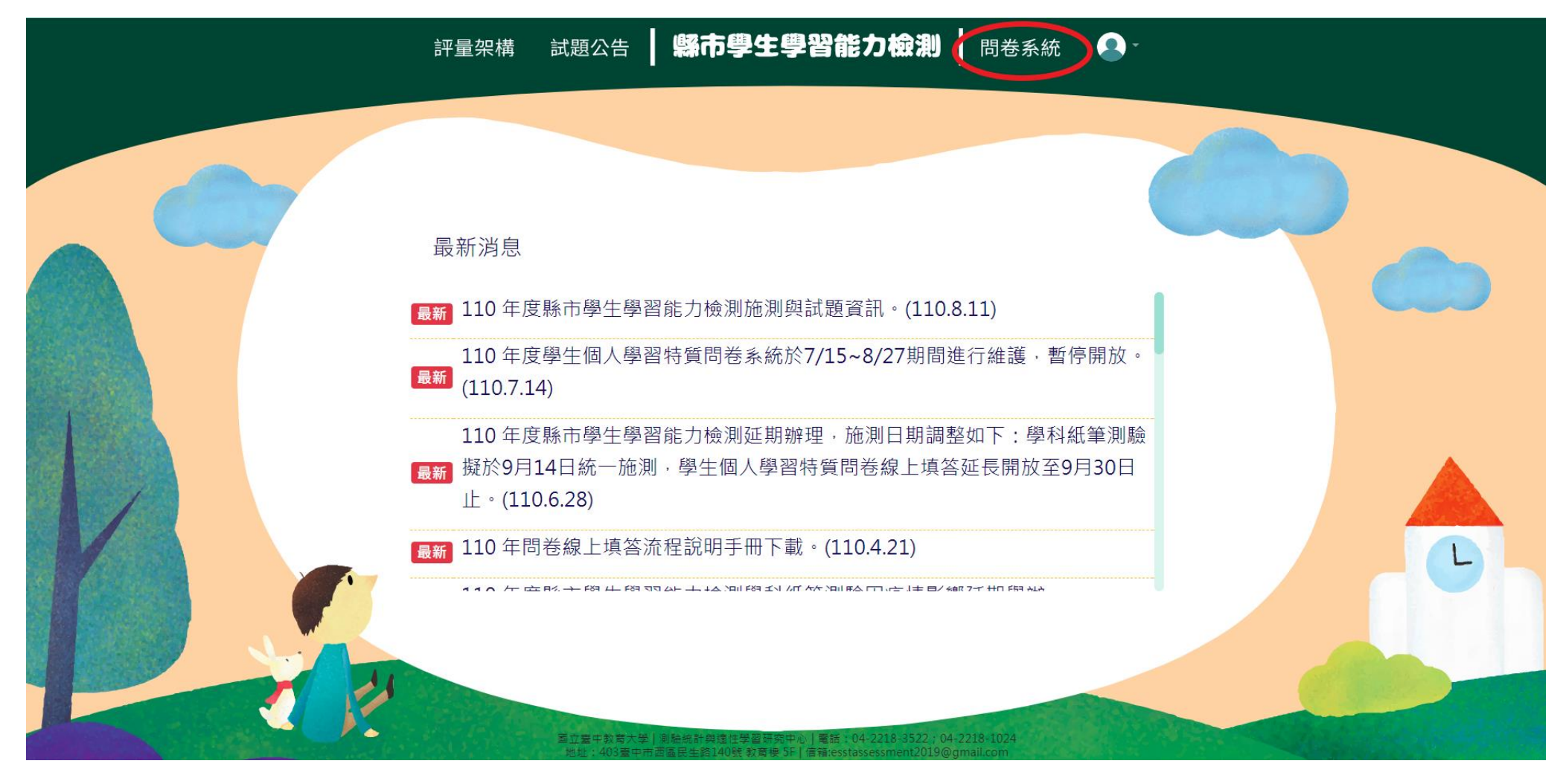

★進入問卷系統頁面,請學生詳閱說明後點選【開始作答】鍵,開始施測。

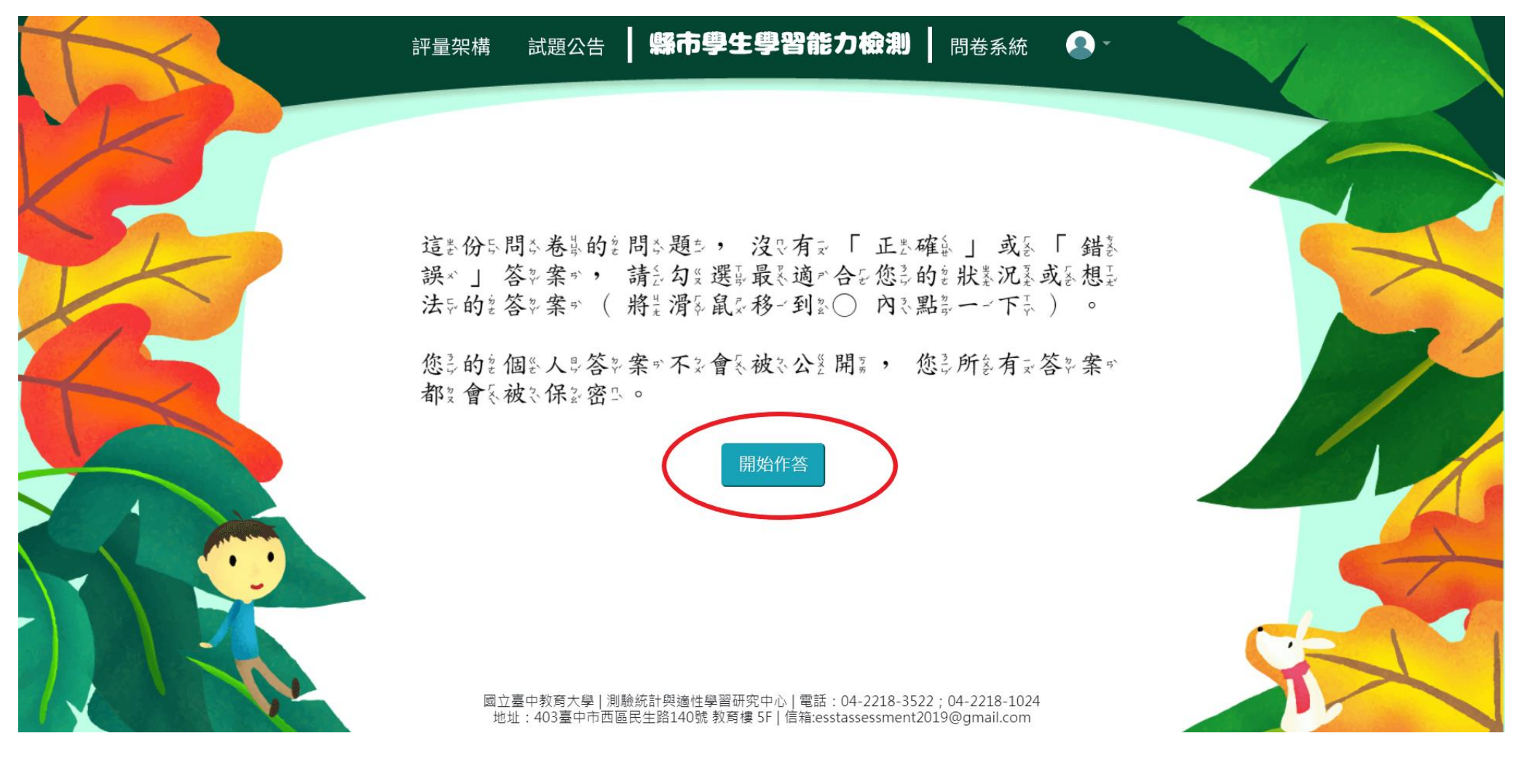

★請於各題目下點選最符合個人狀況之選項,該頁題目全數作答完畢後,才能點選【下一頁】繼續作答。作答

過程中,如遇到網路斷線或臨時狀況須暫停作答,學生再次登入後,將從未完成作答之頁面繼續作答。

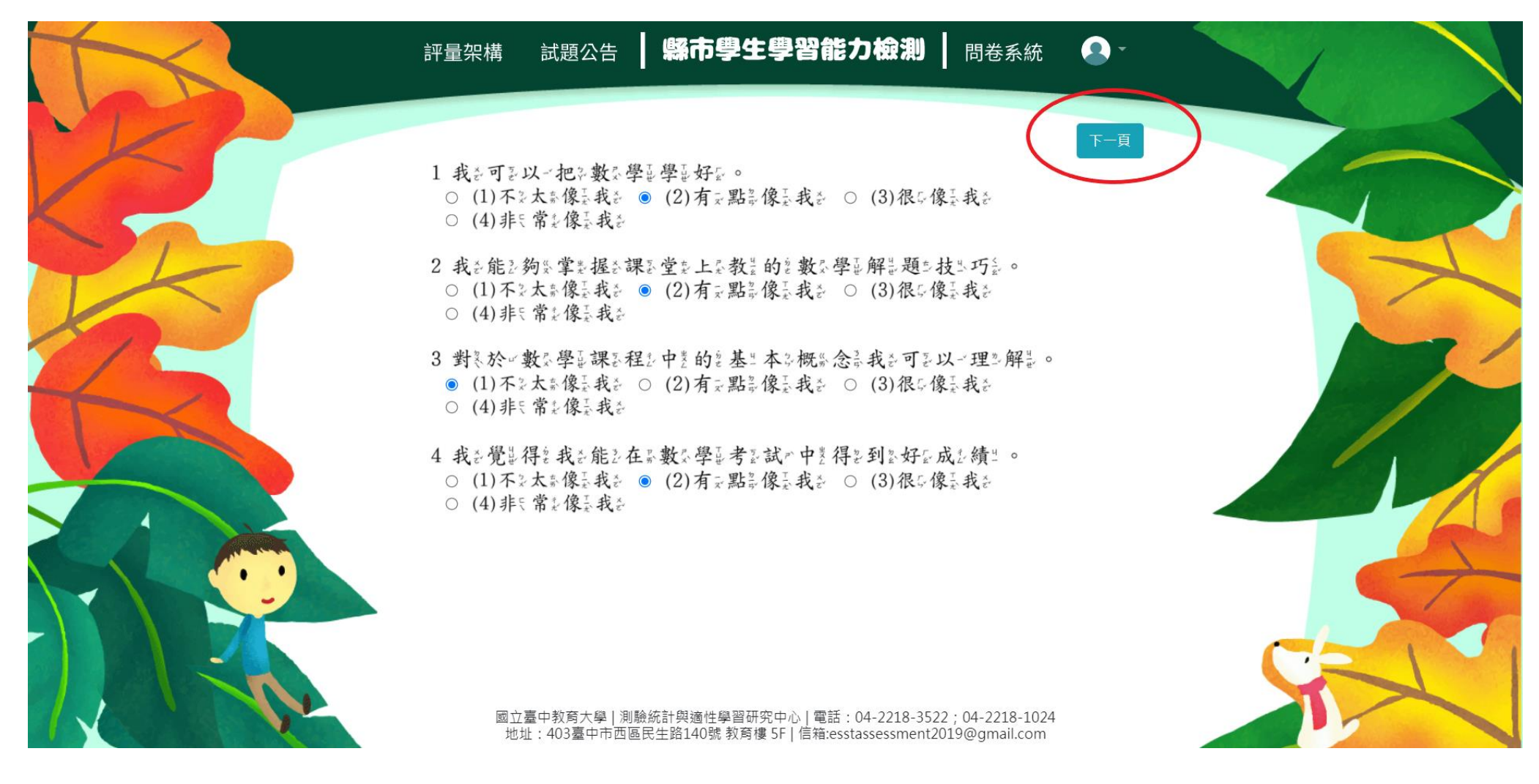

#### ★若需修改已填答過之選項,可點選【上一頁】返回欲修改處重新修改選答結果。

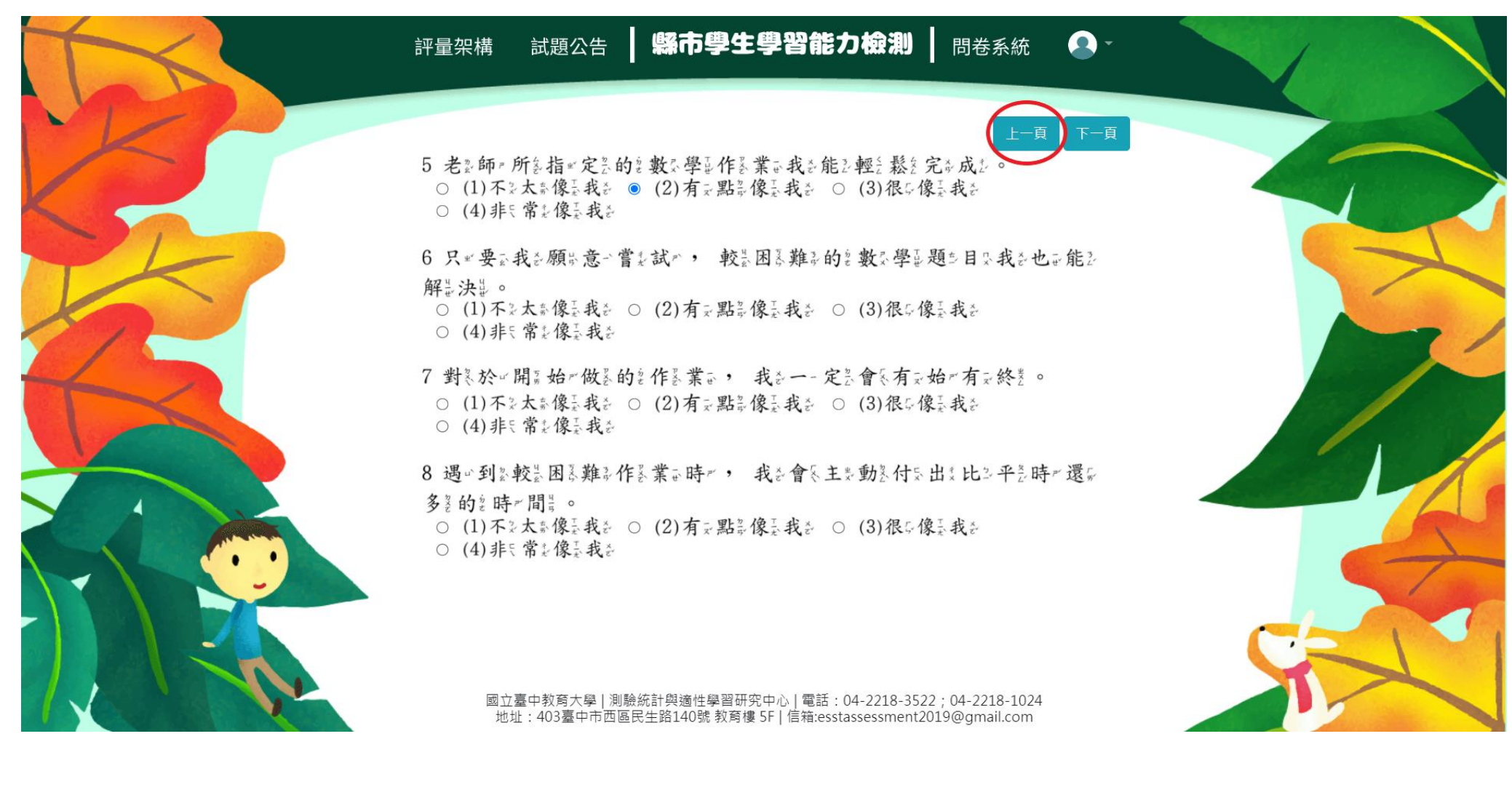

#### ★作答完畢時,請點選【作答結束】即完成問卷。

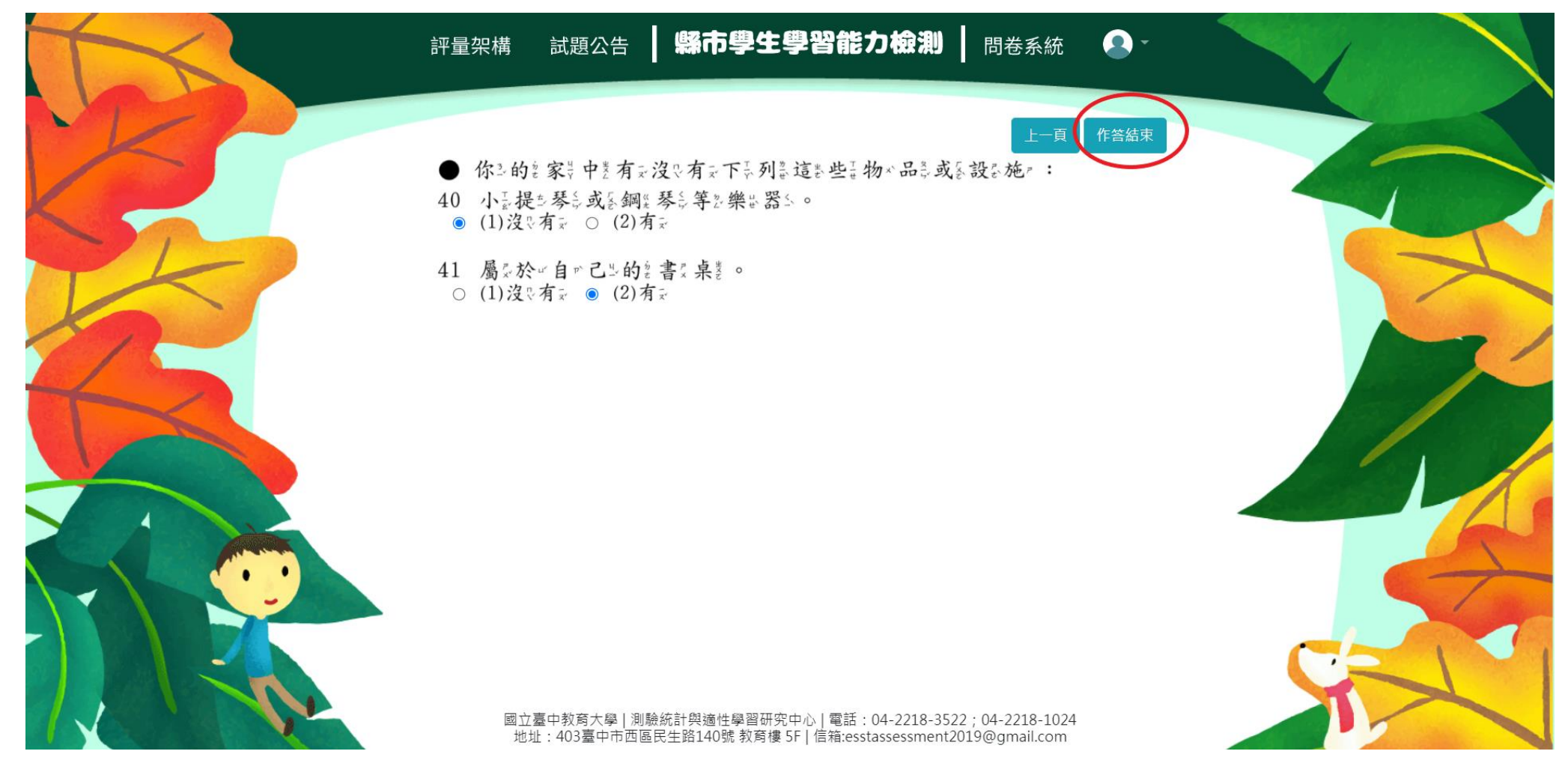

#### 《範例圖片中試題僅供參考,各年級問卷題數請參閱本操作手冊第一頁。》

#### ★每位學生僅能填答一次,點選【作答結束】後將無法重複施測。

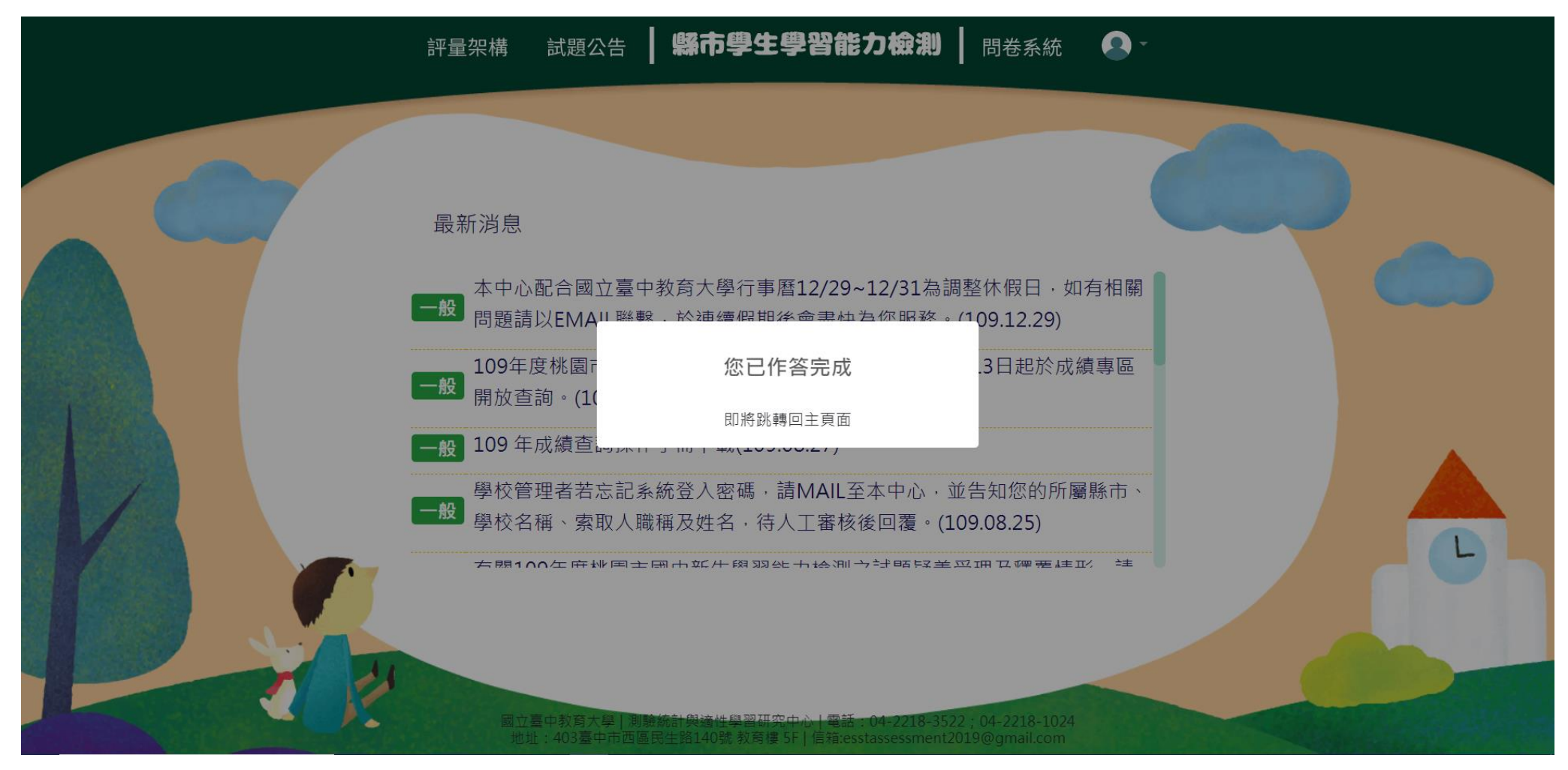